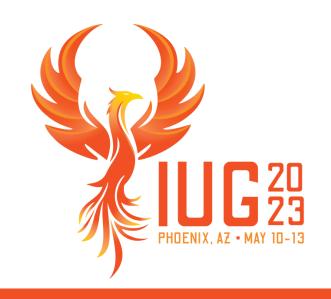

# Vega Discover Staff Settings Refresh

Refresh your knowledge of Vega Discover Staff settings, and learn a few tips and tricks along the way.

Kat Cuff, MLIS

Director, Public Library and Patron Digital Experience Innovative Interfaces, Inc.

### **Meet the Team!**

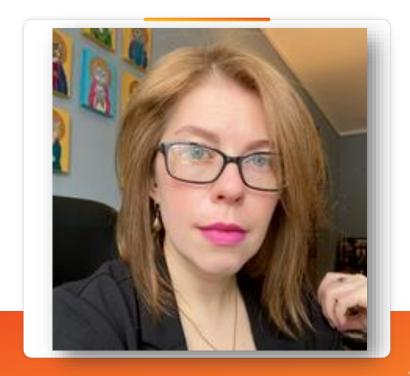

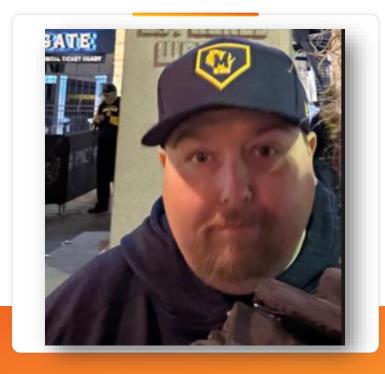

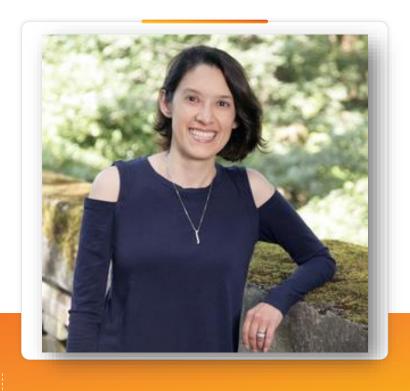

Samantha Cunning

Jason Blasczynski

Angela Nolet

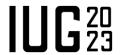

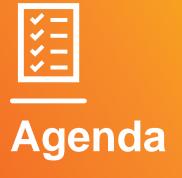

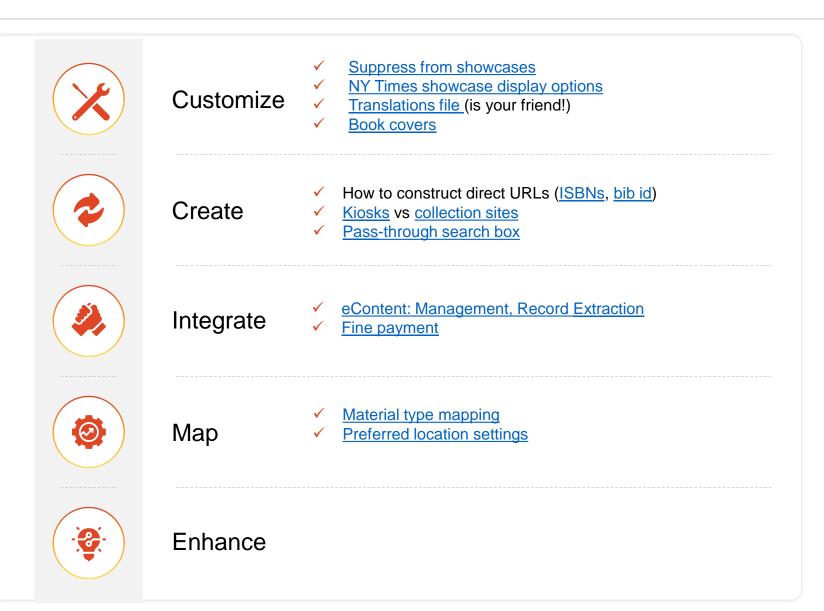

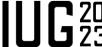

## **CUSTOMIZE**

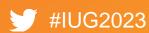

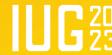

### Suppress materials, agents, concepts from showcases

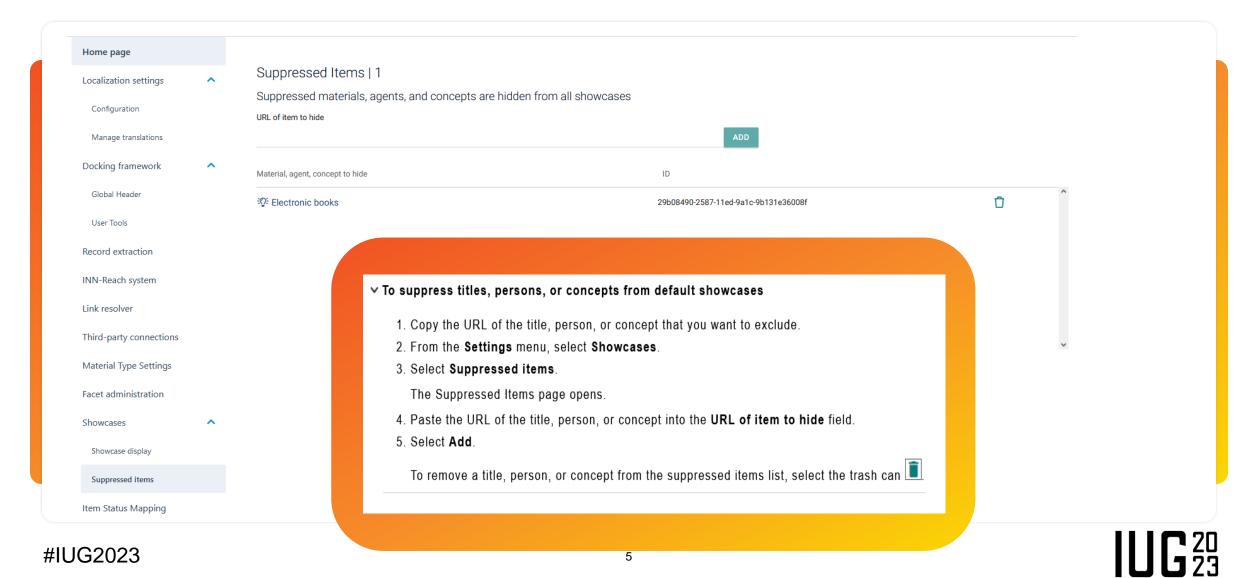

### **Modify NY Times Showcases**

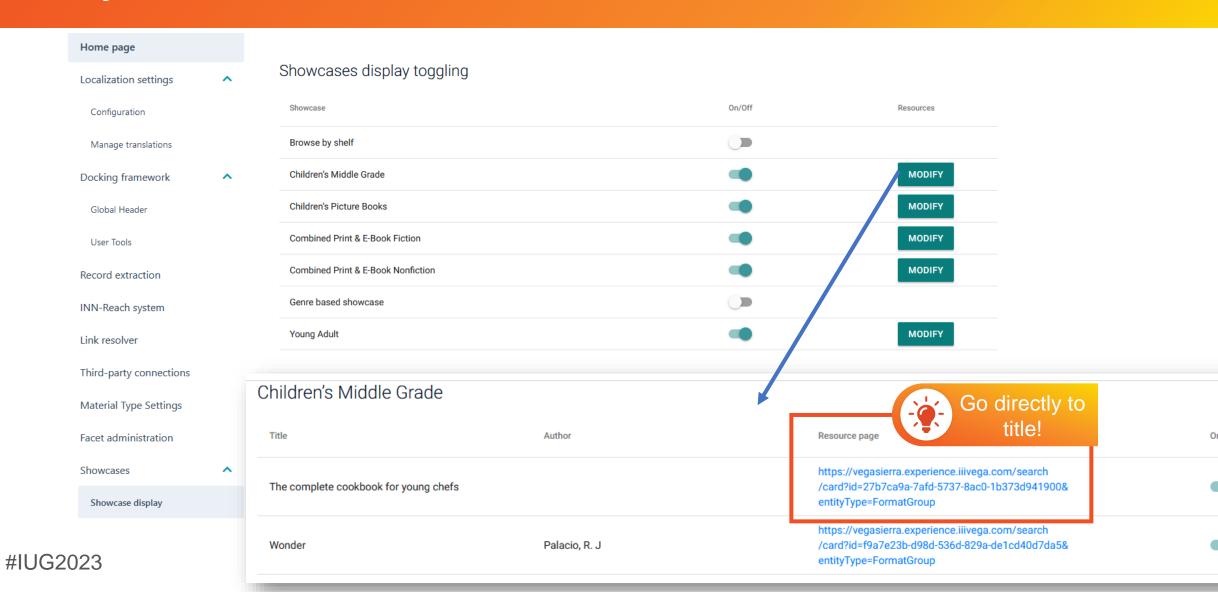

### Translations File (is your friend!)

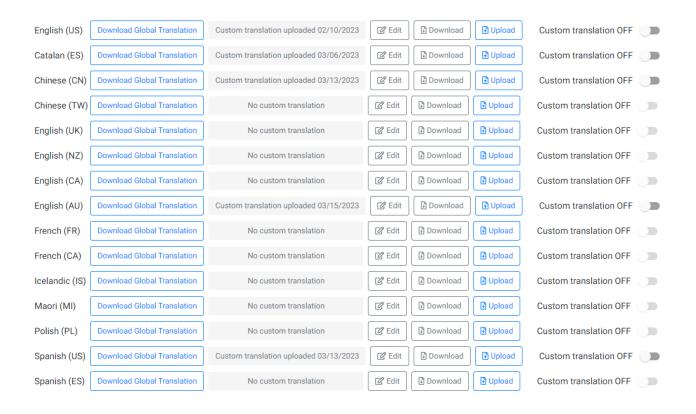

```
Edit Spanish Strings
          "tabsCheckedOut": "Presta > topic
1840
                                                              Aa _ab_ _* 4 of 10  ↑ ↓ = ×
          "tabsOnOrder": "Pedido",
 1842
          "tabsUnavailable": "No disponible",
          "thursday": "Jueves",
 1843
 1844
          "title": "Título",
1845
          "toField": "A",
          "toUseLibrarySignIn": "Para empezar a navegar {value}, inicie sesión",
          "todaysHours": "El horario de hoy",
1847
          "toggleBookmarks": "alternar pestañas",
 1848
 1849
          "togglePasscodeVisibility": "Alternar visibilidad de código de acceso",
          "toggleSearchPanel": "Alternar panel de búsqueda",
 1850
           "topics": "Temas",
 1852
           "<mark>topic</mark>sRelatedTo": "{count} Temas relacionados con {title}",
 1853
           "topicsSeeAllTitle": "Todos los temas",
1854
           "topicsTitleRelatedTopics": "temas relacionados",
          "topicsTitleTopics": "temas",
1856
          "truncatedSearch": "(y cada palabra consecutiva) ha sido ignorado porque limitamos
          "tryDifferentOptionsHint": "Intente diferentes opciones de filtrado o reduzca la ca
1857
          "tryDifferentSearch": "Intente un término de búsqueda diferente o un término menos
 1858
 1859
          "tuesday": "Martes",
          "unableToRetrieveAccountInformation": "No podemos recuperar la información de su eu
          "unavailableGroup": "No disponible",
1861
          "unavailableInstance": "No disponible",
              the second second management and the second
                                                                               Cancel
```

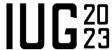

#IUG2023 7

### **Create custom covers**

#### Create custom book covers

You can use the 856 tag to create custom book cover images for library materials that may not have a book cover available from Syndetics Unbound or other configured enrichment providers.

If your library has a local database of images, or if you want to link to images stored in another location, follow these metadata requirements to create a custom book cover image:

- The 856 tag of the material contains a \$u that contains an HTTPS formatted link to a .jpg or .png image.
- The 856 tag of the material contains a \$3 with the words "cover image" (case insensitive: Cover Image, COVER IMAGE, and Cover Image are all acceptable).
- · A link to the image is accessible to the public.

You can either create a new custom book cover, or if you have links to cover images in your cataloged records, you might only need to run a batch update to add \$3 tags or update existing \$3 tags to add the words "cover image".

The maximum size of the image is 175 px high and 112 px wide. If the image is larger, the system resizes it proportionally to fit these measurements.

- > To create a custom book cover
- ∨ To batch update existing data
  - Use your ILS's preferred method for batch updating to apply any needed changes to your existing records.

Remember that older cataloging may contain URLs that use the HTTP protocol. You must update all older URLs to use HTTPS in order to generate a cover image.

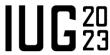

# **CREATE**

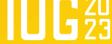

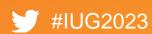

### **How to construct URLs: ISBN**

### Link to works using an ISBN

In order to support enrichment features from Syndetics Unbound and other third-party library integrations, you can link to works (titles) using any of the ISBNs found in individual instance records (bibliographic records) that belong to a work-level roll up in Vega Discover. If a third-party library product requires an ISBN lookup to link to materials in your catalog, you can provide the vendor with a URL template.

You can use both 10-digit and 13-digit ISBNs. Do not include dashes or other punctuation, spaces, or descriptions that might be included with the URL in your 020 MARC data. These characters have been excluded from our ISBN database.

#### Link structure

To create a link to a work, use the following structure:

https://<vega\_base\_url>/search/card?isbn=<isbn>

#### Example

At Ferguson Public Library, the Vega Discover base URL is https://ferg.na.iiivega.com. Therefore, a link to the ISBN 9780399256059 looks like this:

https://ferg.na.iiivega.com/search/card?isbn=9780399256059

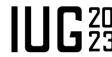

### How to construct URLs: Bib ID

### Link to works using a bibliographic record ID

Third-party vendors, such as Wowbrary and Communico, may use bibliographic record IDs from your catalog to generate links to your Vega Discovery system. If a third-party library product requires a bib ID to link to materials in your catalog, you can provide a URL template to the vendor.

When a bib ID is specified in the URL, it links to the work that the bib ID rolls up to, and the format tab of the particular edition will be selected when the page loads.

**Note**: Libraries that use the Sierra ILS should not add a prefix of 'b' or a check digit value to the bib ID used in the URL.

#### Link structure

To create a link to a work, the third-party vendor must use the following structure:

https://<vega\_base\_url>/search/card?recordId=<ILS\_bib\_ID>

#### Example

At New York Public Library, the Vega Discover base URL is https://nypl.na2.iiivega.com. Therefore, a link to the bib ID 22060331 looks like this:

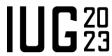

### **Vega Catalog: Main Site**

- 1. All Library Materials at all Locations are indexed for search.
- 2. Guest users see 'On shelf at one or more locations' message for all titles where there is at least one available copy at any library. The first 6 alphabetical libraries that have an available copy of the material first. If less than six have a copy available, unavailable locations display up to a total of 6. Other libraries materials can be found in an 'View All Locations' link.
- 3. Authenticated Patrons see the call numbers of their Library Home Location by default if available. Materials not owned by their Home Library display 'On shelf at one or more locations'.

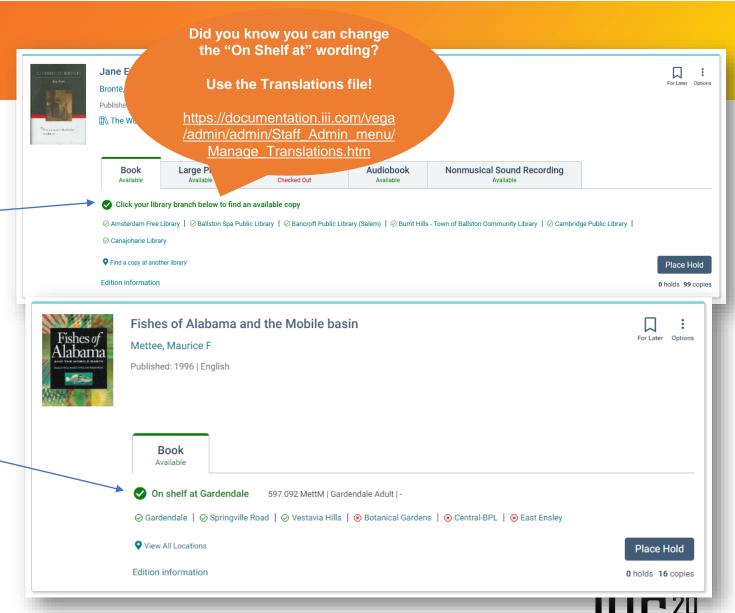

#IUG2023

### **Vega Catalog: Collection Site**

- 1. Can be configured to prefer one or more locations by displaying all of those locations at the top of the card. Non preferred locations can be found in the View all Locations link.
- 2. Can additionally be SCOPED to only contain materials from the selected preferred locations in search results.
- 3. Guest users see 'On shelf at one or more locations' message for all titles where there is at least one available copy at any library included in the site.
- 4. Authenticated Patrons see the call numbers of their Library Home Location by default if available. Materials not owned by their Home Library display 'On shelf at one or more locations'.

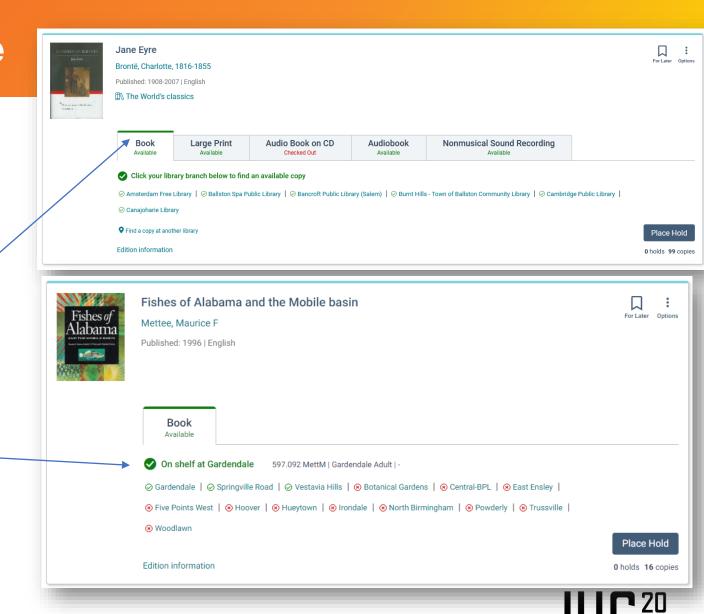

14

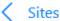

### Elementary Schools (collection)

#### Locations (26) Preferred Locations (12) Global Header Select your preferred locations below. If you are not seeing your desired Limit the consortia collection site to only the selected preferred locations English (US) location, check your Location hierarchy settings **Davenport Ridge Elementary School** Search + Add Translation Hart Magnet Elementary School Julia A. Stark Elementary School Bookmobile Locations K.T. Murphy Elementary School Cloonan Middle School **Newfield Elementary School** Timeout Period Davenport Ridge Elementary School Northeast Elementary School Dolan Middle School Third-party connections Roxbury Elementary School ☆ Harry Bennett Springdale Elementary School Hart Magnet Elementary School eContent Management Stillmeadow Elementary School Julia A. Stark Elementary School

You can select **preferred locations** for consortia collection sites. Preferred locations appear after a patron's home location in search results and on the Resource page. You can also limit the content in search results and the Resource page so that only materials that belong to your preferred locations appear. You can select up to six preferred locations to appear in the initial location list.

If you don't limit the content to preferred locations, then the preferred locations appear first in the search results, but content from the entire consortium also appears. Important

The list of available locations includes the locations that are assigned to the hierarchy level selected under Show as item location for the consortium. If you change the setting, you also remove the site's preferred locations.

If you want to limit the content that appears on your collection site to materials that belong to your preferred locations, select Limit the consortia collection site to only the selected preferred locations.

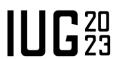

. - . - .

### Vega Catalog: Kiosk

- 1. Can be configured to prefer a SINGLE location that will display at the top of the card. Non preferred locations if they exist can be found in the View all Locations link.
- 2. Can additionally be SCOPED to only contain materials from the selected preferred location in search results. If scoped, no View All Locations link will display
- 3. Guest users see 'On shelf at PREFERED LOCATION' message for all titles where there is at least one available copy at any the select preferred location. Titles that do not have a copy at the preferred location will display On Shelf at one or more locations'
- 4. Authenticated Patrons will see the call numbers of the PREFERRED LOCATION also. If the Patron Home location is included in the kiosk scope they will also see their Home Location listed on the card with Availability indication.

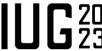

### Pass-Through Search Configuration

#### Add a pass-through search box to Vega

You can create a custom search box that integrates with your library website. You could do this to give patrons the option to search multiple places in addition to the library catalog, such as the library website, databases, or archives. Also, you have complete freedom over the design of the search mechanism.

To add a pass-through search box, include the code provided here on an appropriate web page. You can use either pure HTML or pure JavaScript.

When you customize the script for your use, substitute the following value with your system setting:

| Value         | Description                                                                 |
|---------------|-----------------------------------------------------------------------------|
| <fqdn></fqdn> | The fully-qualified domain name for your Vega site. This value is required. |

#### Pure HTML

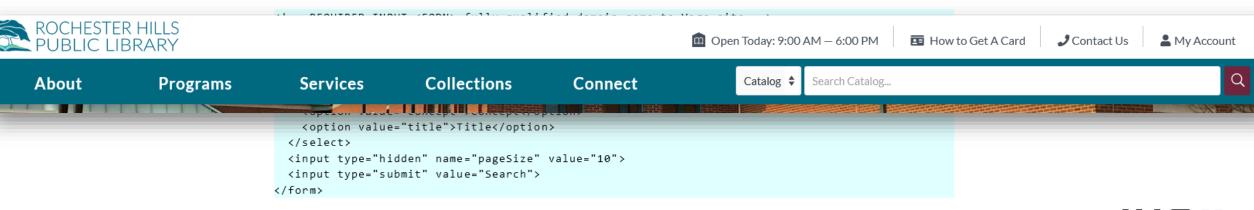

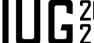

# INTEGRATE

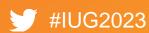

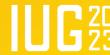

### **eContent Configuration**

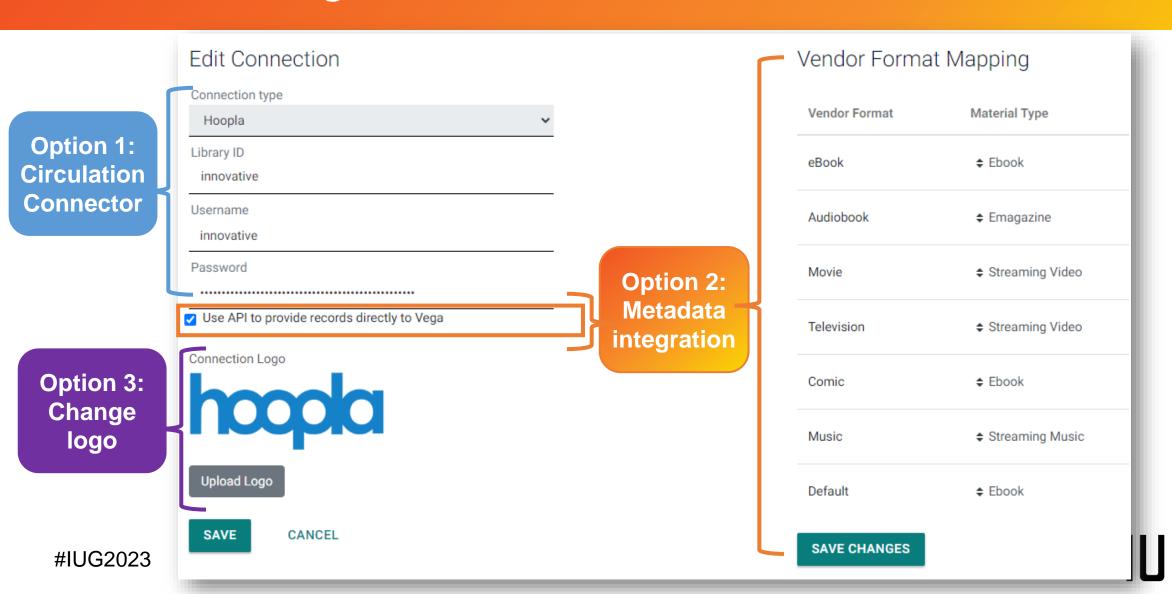

### **eContent Configuration**

Option 1: Circulation Connector

For each vendor we support you will enter your subscription credentials. Alone, this configuration will provide full circulation functionality to your patrons for econtent records you load into your ILS.

Option 2: Metadata integration

To start loading econtent directly into Vega you will need to configure the Vendor Format Mapping to the right which tells Vega how to display content that we ingest from the vendor by mapping it to your existing ILS materials types. This will ensure that your econtent subscription materials interfile seamlessly with your other catalog materials in Vega and display to your patrons based on the material type vocabulary your library uses.

After configuring the Vendor Format Mapping and saving you will be able to check the, "Use API to provide records directly to Vega" checkbox and save to begin allowing Vega to manage your econtent subscription updates.

Once you save, a scheduled job will appear in your record extractions.

Option 3: Change logo For any vendor that you would like to update the displayed logo for - we also allow you to do so in the individual vendor configuration. So for instance if you want to display the libby logo rather than the overdrive logo you can simply update the logo in your configuration.

### **Automatic Subscription Updates**

| EXTRACTION STATUS SCHEDULED EXTRAC        | TIONS             |                                                  |         |
|-------------------------------------------|-------------------|--------------------------------------------------|---------|
| HEDULE MARC EXTRACTION SCHEDULE SUBSCRIP  | TION EXTRACTION   |                                                  |         |
| Extraction Name                           | Next start ↑      | Next extraction scope                            | Actions |
| SUFFC TEST OverDrive subscription updates | 03/06/23 1:38 PM  | New and updated every 1 days 03/06/23 - 03/06/23 | /       |
| SUFFC TEST OverDrive subscription full    | 03/08/23 2:28 PM  | New and updated every 1 days 03/08/23 - 03/08/23 | /       |
| Nightly Extraction                        | 03/14/23 2:00 AM  | New and updated every 1 days 03/12/23 - 03/14/23 | •       |
| Hoopla subscription updates               | 03/14/23 10:48 AM | New and updated every 1 days 03/14/23 - 03/14/23 | /       |

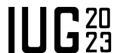

### **Automatic Subscription Updates**

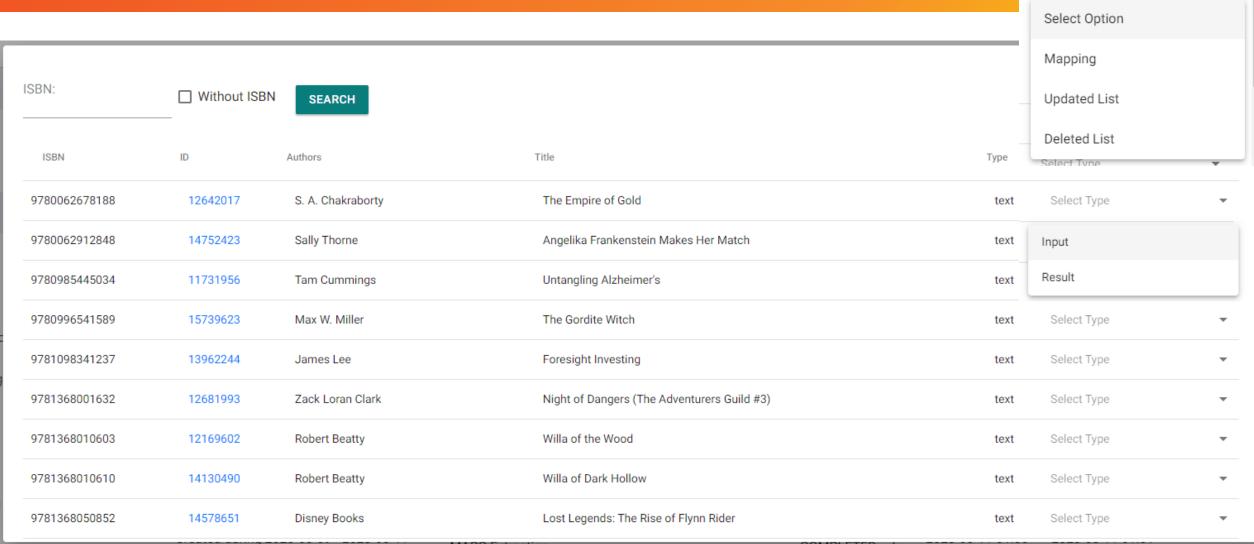

Download Extraction flow data

### Management via Collection Sites (Consortia, Premium)

#### **eContent Management**

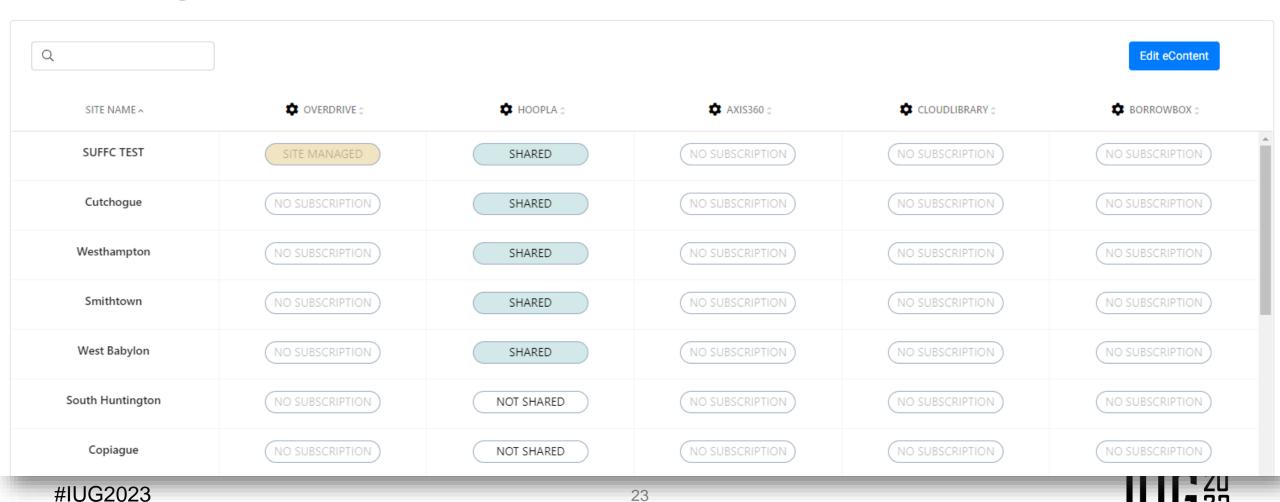

### Management via Collection Sites (Consortia, Premium)

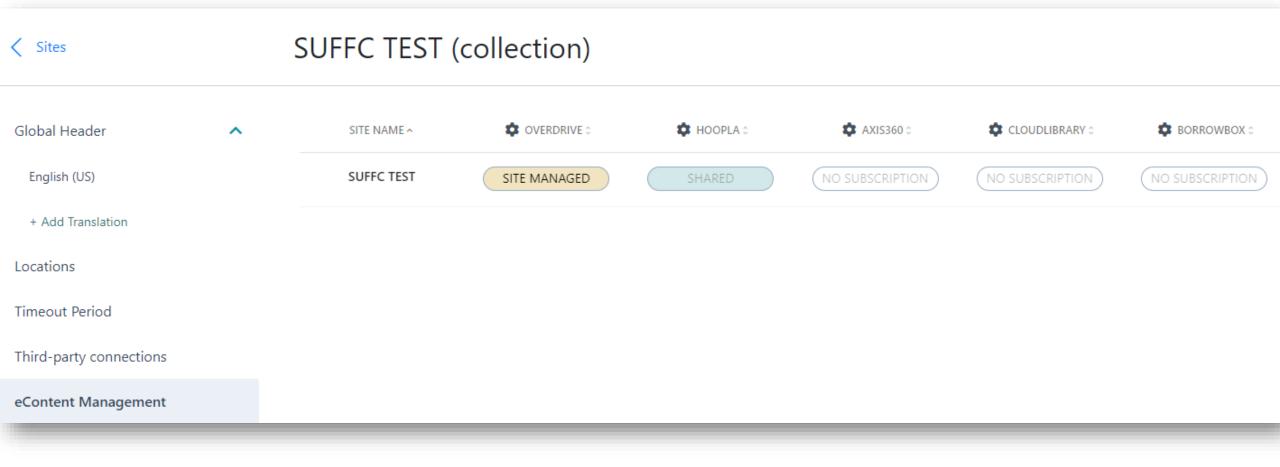

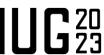

# MAP

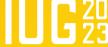

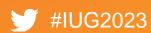

### **Material Type Mapping**

- Vega uses metadata-based rules to group bibliographic instance records into work-level roll ups.
- On the ILS Material Type to Work Level Roll Up Mapping page, you can select a work type of book or video to populate the format group selector with the corresponding format labels.

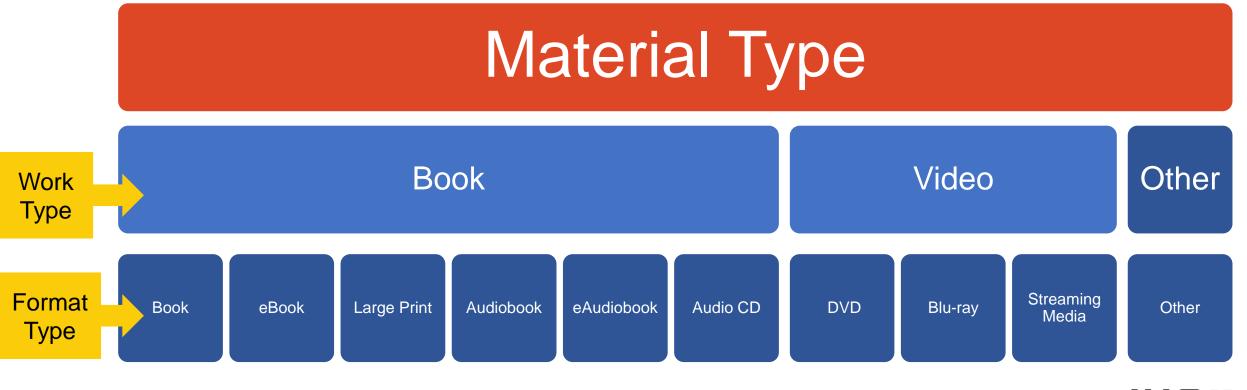

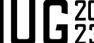

### Configure PayPal or other payment system (Vega Discover-level)

Other

- a. In the Payment URL field, enter the URL provided by the payment service provider.
- b. In the Payment Button Text field, enter the text that you want to appear on the payment button. For example, "Pay Fines."

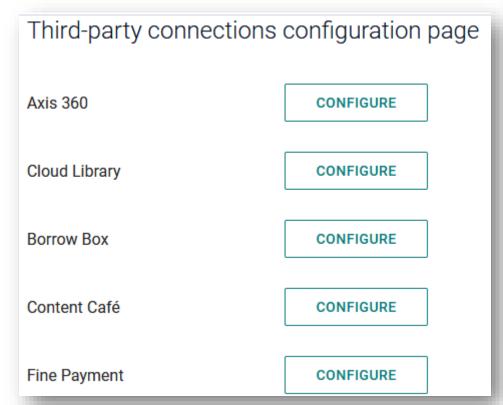

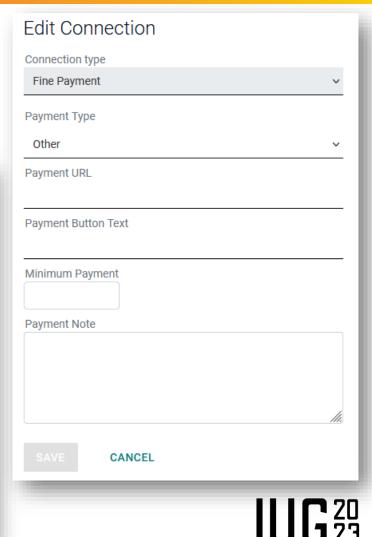

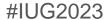

# **ENHANCE**

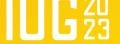

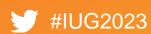

### **Staff Documentation**

https://documentation.iii.com/vega/admin/admin/Staff\_Admin\_menu/Vega\_Admin.htm Search our help site.. **Share feedback** with You are here: Administration **Documentation** Administration Team!

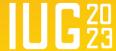

# Let's Build Together!

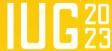

### Enhancements <a href="https://ideas.iii.com">https://ideas.iii.com</a>

If I Ran the Zoo: How an Idea Becomes a Product Saturday, 9:00 am IUG Enhancements Forum Saturday, 10:30 am

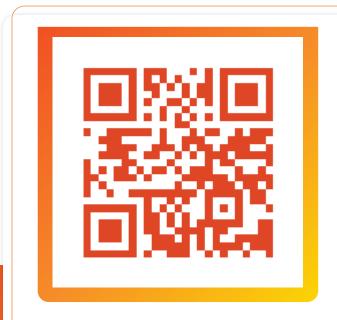

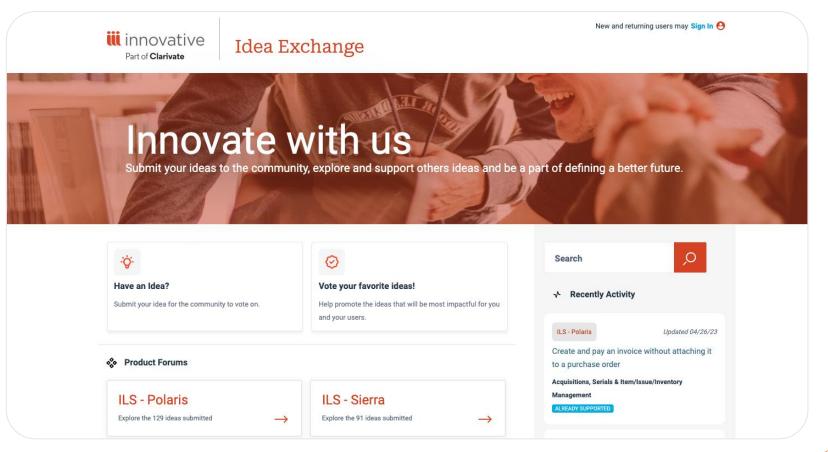

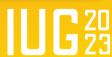

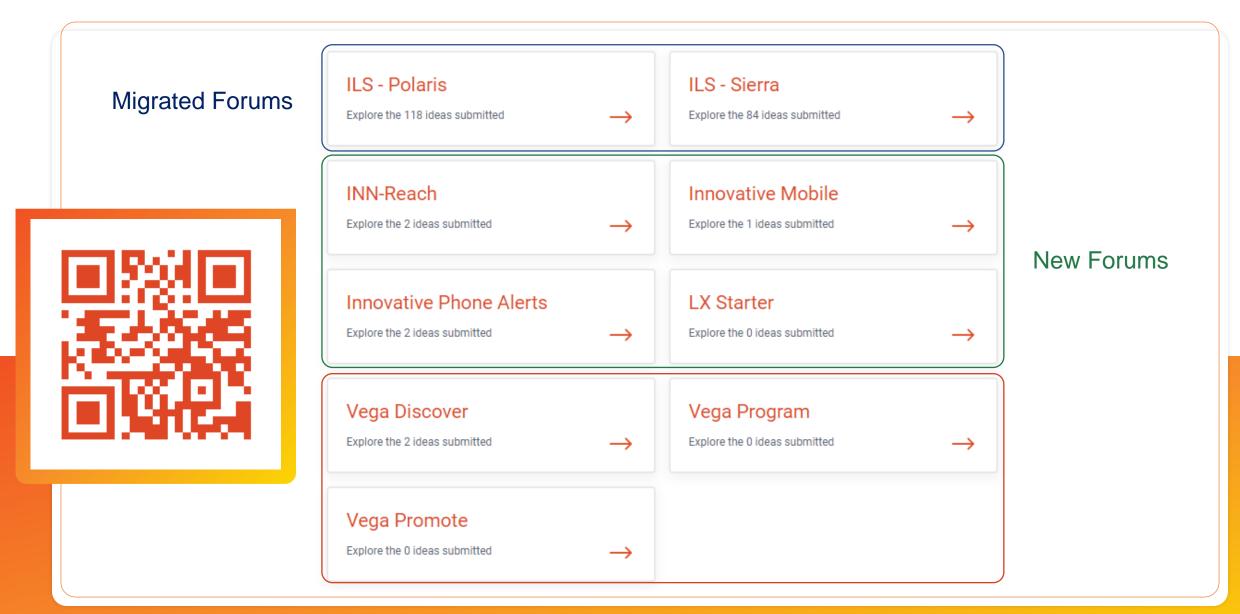

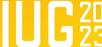

### Idea Exchange – Please Vote, Comment, Rate Importance!

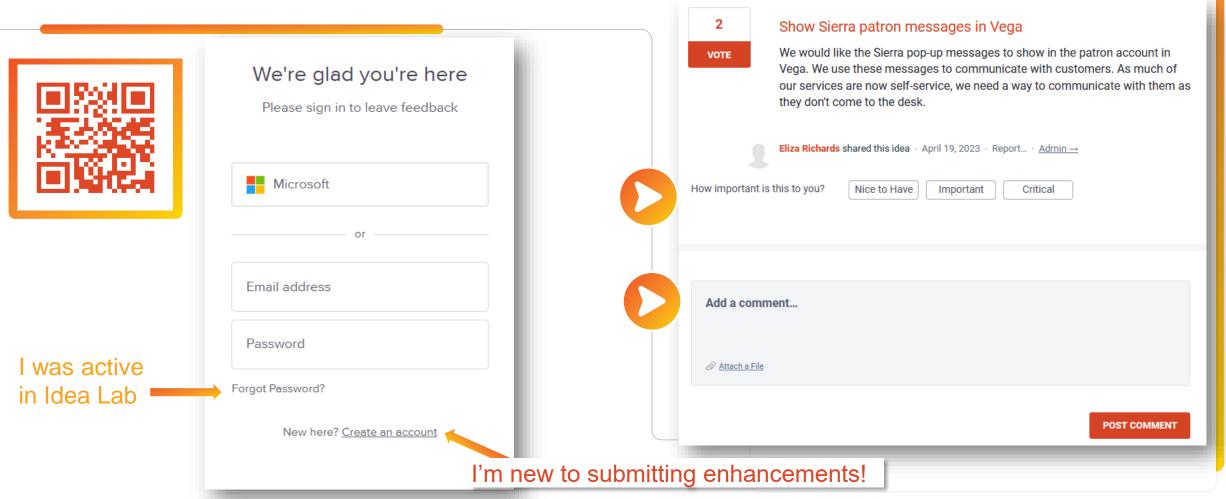

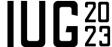

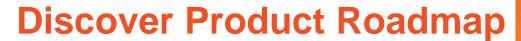

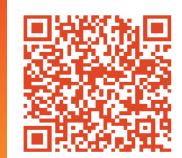

https://portal.productboard.com/iii/15-vega-product-portal/tabs/64-discover

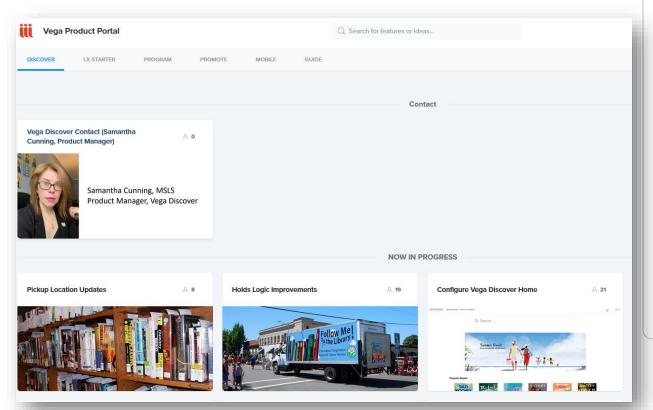

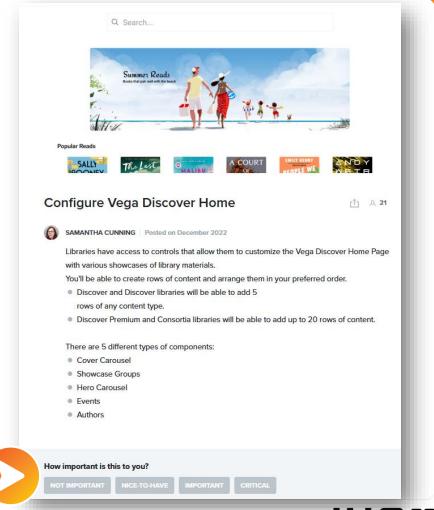

#IUG2023

### **Product Portal Flow**

#1002023

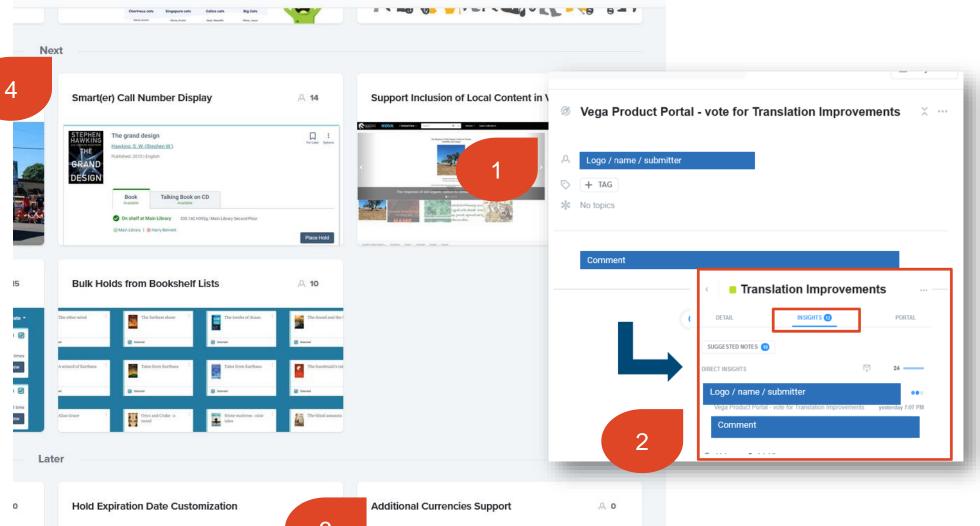

SO

- Product team records & reviews insights
- 2. Applies insights to feature
- Creates portal card & adds to public backlog
- 4. Moves cards to Next & Now stages as they progress through queue until... Live!

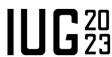

# Sign up for Release Notes!

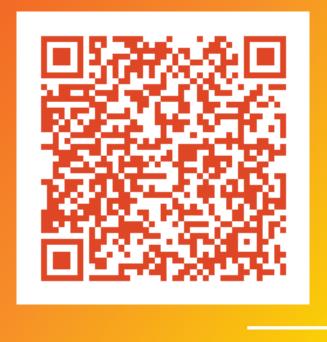

- ✓ Every two weeks our Engineering teams release bug fixes, features, and technical updates
- ✓ Regular audits for
  - ✓ SOX Compliance
  - ✓ Accessibility (VPAT)
- ✓ Product Portal: Now, Next, Later

For features in the "Now In Progress" section – our development teams are actively working on those features. Depending on the complexity of the code, they could be released within weeks or months, which is why there isn't a set time. We also want to allow for a bit of flexibility and buffer – agile, if you will – so we can be responsive to urgent items.

**Technical Excellence** 

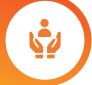

Citation: Pilcher, R. (2021, December 21). Should product roadmaps have dates? Roman Pichler. Retrieved March 27, 2023, from <a href="https://www.romanpichler.com/blog/should-product-roadmaps-have-dates/">https://www.romanpichler.com/blog/should-product-roadmaps-have-dates/</a>

#IUG2023

### **Additional Resources**

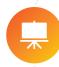

Trainings: <a href="https://innovative.libguides.com">https://innovative.libguides.com</a>

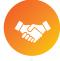

Become a Strategic Partner! <Sign up form coming soon!> View the Archive in the Supportal

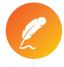

Sign Up for Vega Release Notes & View the Archive in the Supportal

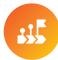

Public Roadmap: <a href="https://portal.productboard.com/iii/15-vega-product-portal/tabs/64-discover">https://portal.productboard.com/iii/15-vega-product-portal/tabs/64-discover</a>

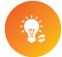

Idea Exchange: <a href="https://ideas.iii.com/">https://ideas.iii.com/</a>

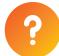

Questions?

• Email: Kathryn.cuff@clarivate.com

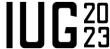

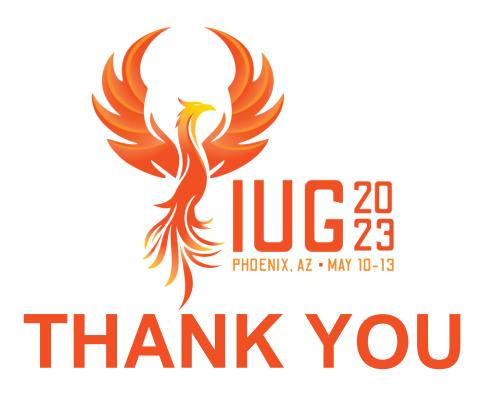

Questions?